# **Applicant Connection Module**

# **SP Energy Networks**

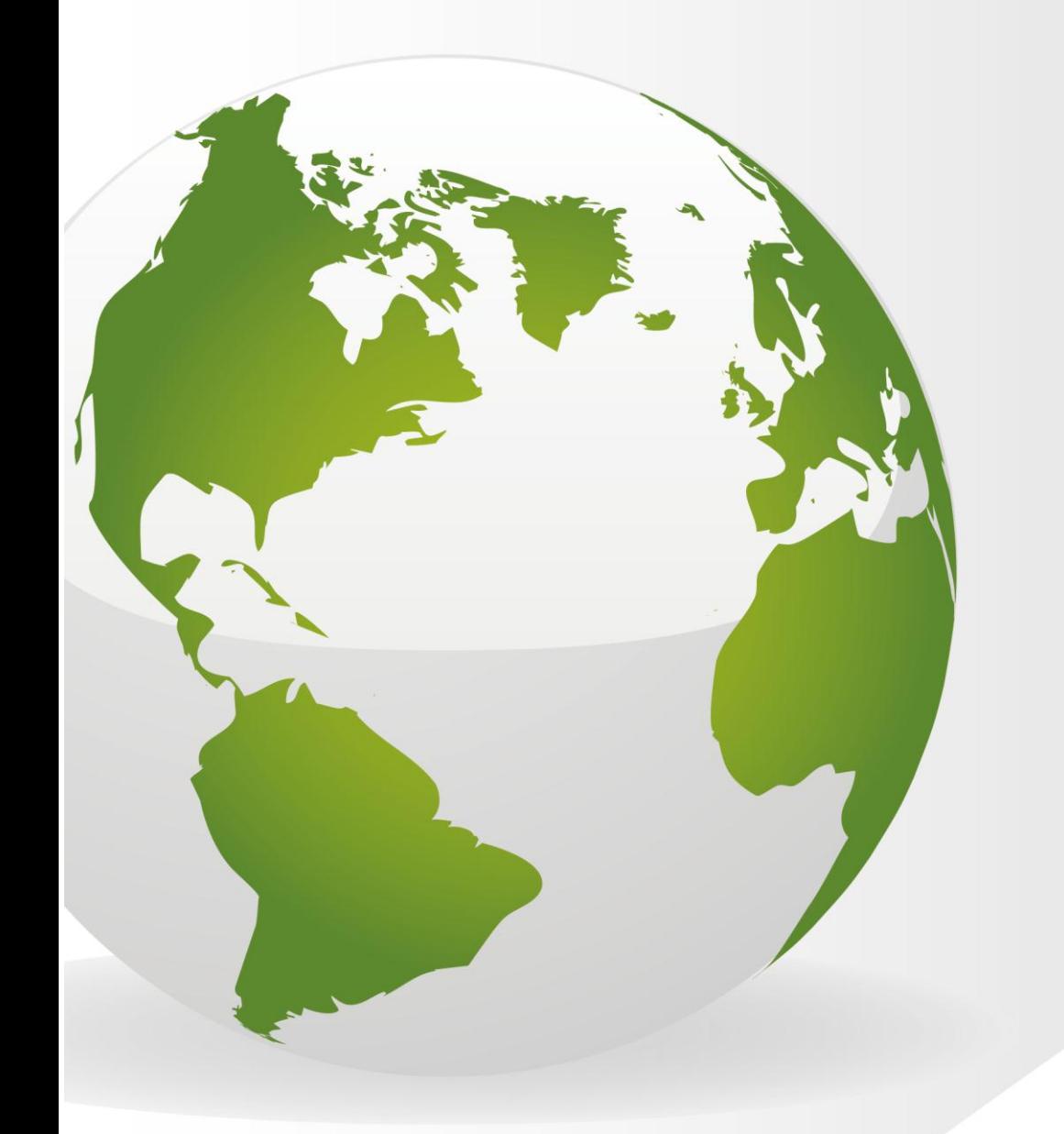

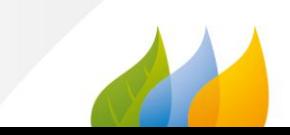

# <span id="page-1-0"></span>**Contents**

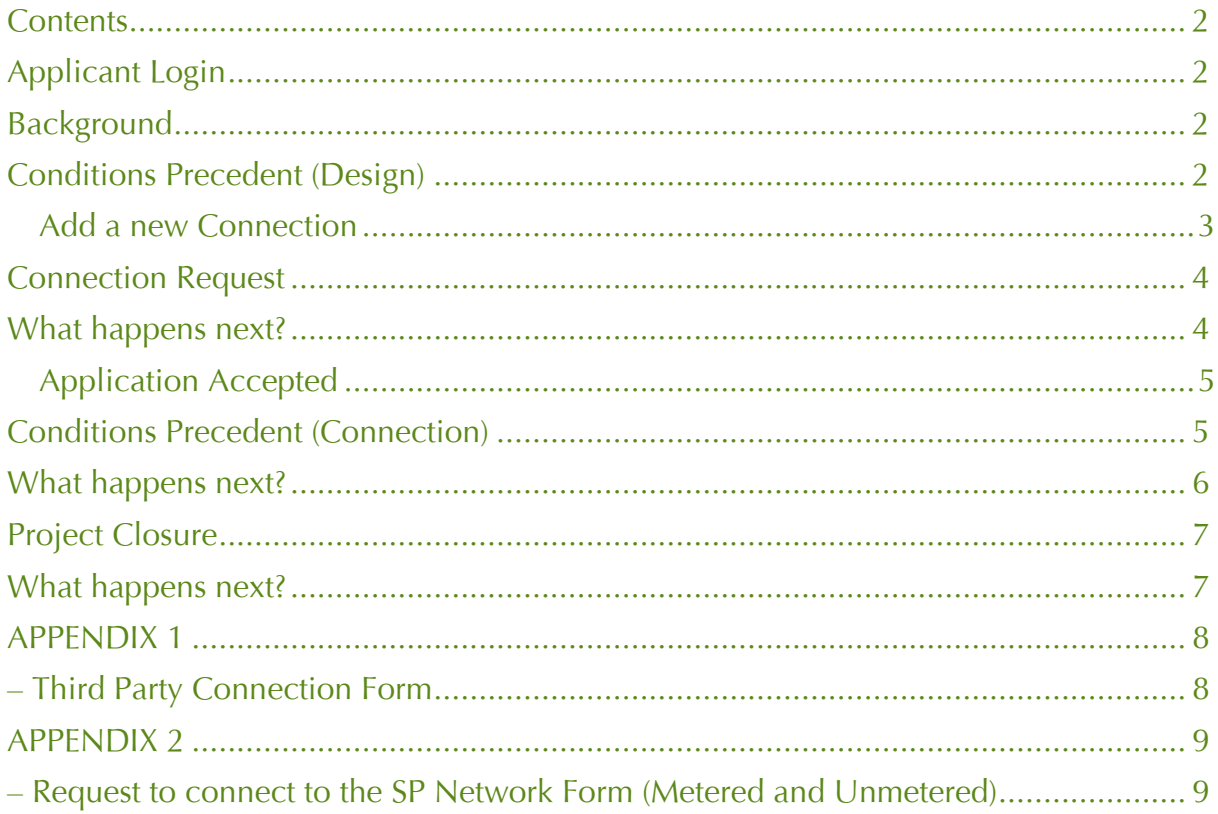

# <span id="page-1-1"></span>**Applicant Login**

Login as an **applicant**.

# <span id="page-1-2"></span>**Background**

To be able to progress a connection request the following must have happened:

- Design has been approved
- A Project Delivery Manager has been assigned by the DNO
- Weekly whereabouts inspections have been added into RAdAR

The conditions precedent resides within both the 'Design' and the 'Connections' modules, the ICP can indicate - as they complete each of the elements, however you are not required to submit the information for SP confirmation until a minimum of 5 days prior to the connection.

# <span id="page-1-3"></span>**Conditions Precedent (Design)**

**•** Click DESIGN

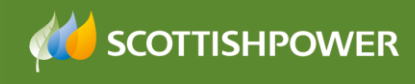

Click REGISTER

The design approval register will show all projects that have had Design applications and will show the design approval status.

To progress onto the next stage, the design must be .

- Approved
- Click on the required **Project Number** link

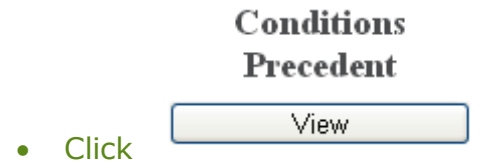

The 'Preconditions Step Completed' can be completed now, or as they become applicable.  $- -$ 

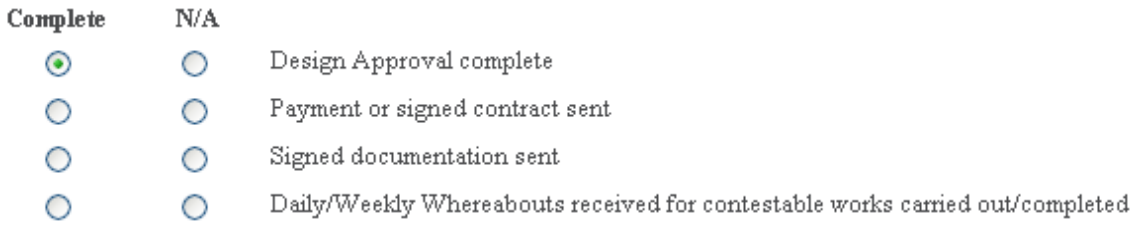

 Click the 'Complete' radio button next to the item, once the information has been sent/completed

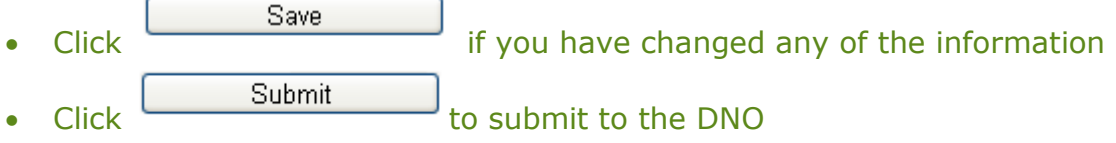

# <span id="page-2-0"></span>**Add a new Connection**

The first step is to add the 'Connection'.

In order to add a connection request you must firstly add a connection reference within the Design module.

From the Conditions Precedent screen,

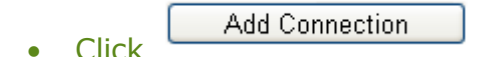

• Type in a  $\sqrt{\frac{POC\,Reference}{POC\,Reference}}$  i.e. Service for plots 1-9, or Final POC, or Diversion Bernfels Court

The 'Conditions Precedent Steps Completed' can be completed now, or as they become applicable. You should ensure that the conditions precedent have been met within **5 days** of the connection.

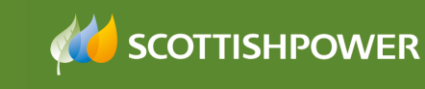

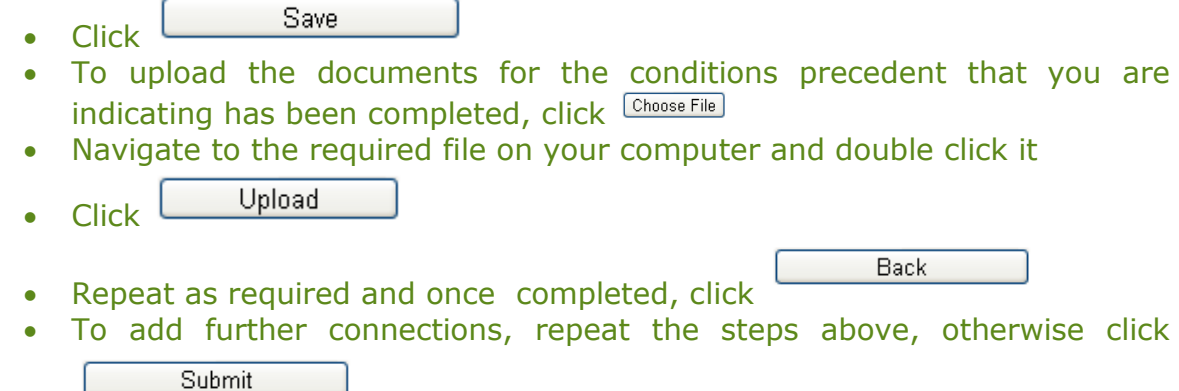

#### <span id="page-3-0"></span>**Connection Request**

- Click CONNECTION
- Click REQUEST
- Select the Request type:

**Note**: Underneath the request type box you will see a list of 'Saved Connection Requests' these are applications which have been saved but not submitted.

- o **Third Party Connection** (where you would like SPEN to do the connection for you)
- o **Request to connect to SP Metered** (where you would like to do your own connection to our network, with a metered connection. As part of this connection, you can request for SP to carry out part of the connection)
- o **Request to connect to SP Un-metered** (where you would like to do your own connection to our network, with a un-metered connection. As part of this connection, you can request for SP to carry out part of the connection)
- Click Next
- Click on the required Project number from the list
- Click on the POC Reference
- Complete the form, \* indicates a mandatory field. See APPENDIX 1 for table of definitions for each form
- Once you have completed the form, click

Save

You will notice that you have additional options on the left of the screen, you can

- o Update (if you have edited the form)
- o Submit (to send to the DNO)
- o Update/view the Conditions Precedent

At the bottom of the screen you can also upload required documents.

#### <span id="page-3-1"></span>**What happens next?**

The DNO will receive your request and will send notification within no greater than 5 days to advise whether your connection request has been approved or not approved for Minimum information checks.

Also within 5 days the DNO will confirm if they approve/not approve your connection request.

If your request fails minimum information checks or is not approved then you need to resubmit a new application (see Connection Request on page 4).

#### <span id="page-4-0"></span>**Application Accepted**

If your application has been approved then you will receive confirmation of the agreed connection date within no greater than 5 days.

Once the connection date has been confirmed, the next step for all third party connection requests, is to issue all of the conditions precedent requirements to the DNO no later than **5 days** prior to the connection.

Please note if conditions precedent has not been met within the required timescales, the DNO will cancel the agreed connection date accordingly and a new connection request will need to be submitted.

For request to connect to SP metered/unmetered connection requests, conditions precedent must be met within 5 days of the connection being completed.

Once the conditions precedent has been completed the DNO will update the conditions precedent status accordingly to show conditions precedent confirmed Yes/No.

# <span id="page-4-1"></span>**Conditions Precedent (Connection)**

- Click CONNECTION
- Click REGISTER
- Click on the required Project Number

**View** 

• **Conditions Conditions** Precedent (this shows the Conditions Precedent for the Design)

- Click on the POC Reference link
- Select the radio button next to the applicable information you have issued

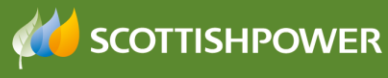

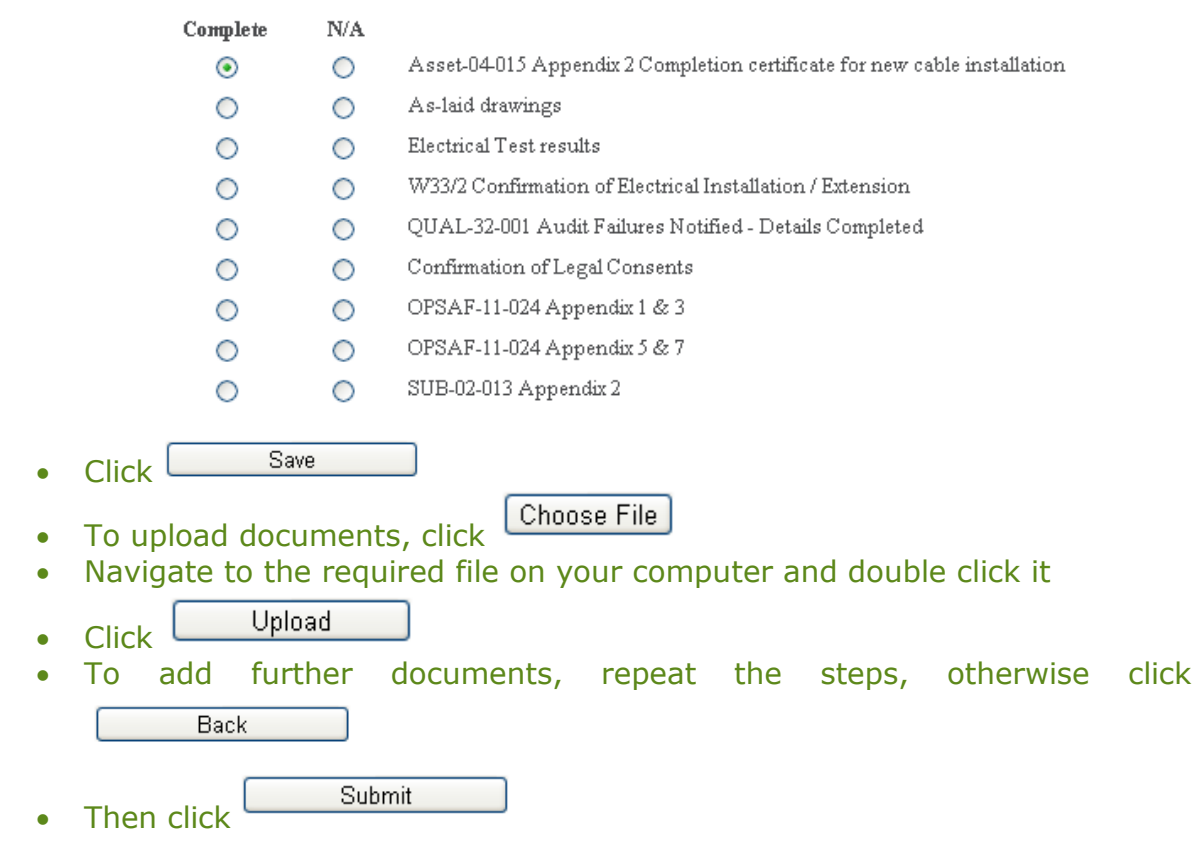

#### <span id="page-5-0"></span>**What happens next?**

Once the Final submission request has been submitted by the ICP a notification will be issued to the DNO and they will confirm receipt of the documents via a notification.

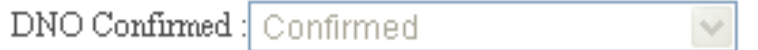

Once confirmation has been received, the connection can proceed, as agreed.

Once the actual connection has been carried out the DNO will update the connection status accordingly, dependant on the outcome of the actual connection.

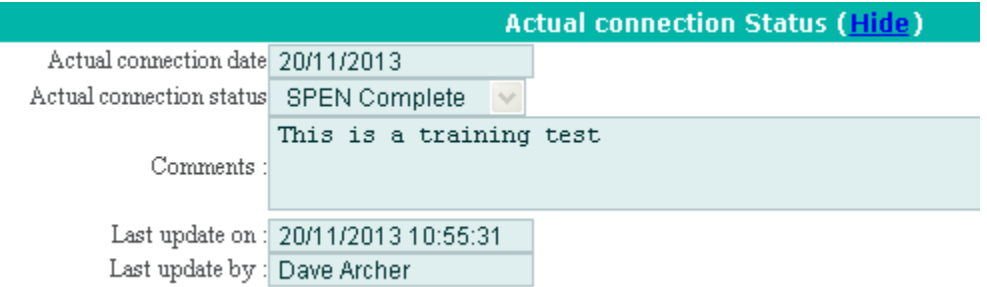

If the ICP is carrying out the closing joint, once the connection has been made, the ICP are required within a maximum of 5 days of the connection, for each live closing joint to upload the following completion documentation:

- The as-laid drawings (jointers sketch) associated with the closing joint works
- Associated electrical test results

For a live jointing site, in addition, the ICP is required to upload:

Asset-04-015 appendix 2(a) completion certificates

Once the contestable connection project has been determined to be completed, the next step is 'Project Closure'.

#### <span id="page-6-0"></span>**Project Closure**

Once the final connection has been made, and all works have been completed, the last step in the process is to send all of the required documentation to the DNO to close the project and request closure

- Click PROJECT CLOSURE
- Click the required Project No
- Choose File Upload the required documents by clicking
- Navigate to your document and double click it
- Upload Click
- Repeat the steps to upload as many documents as required Please note that the ICP can upload documents over a period of time and return to this screen, updating as often as required until they are in a position to request closure. Request closure

Request closure

Click

# <span id="page-6-1"></span>**What happens next?**

A notification will be issued to the DNO. The DNO will review the information and then close down the project if the information is complete. The project will then be archived at an appropriate time.

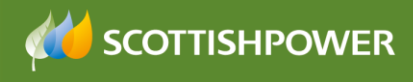

#### <span id="page-7-1"></span><span id="page-7-0"></span>**APPENDIX 1 – Third Party Connection Form**

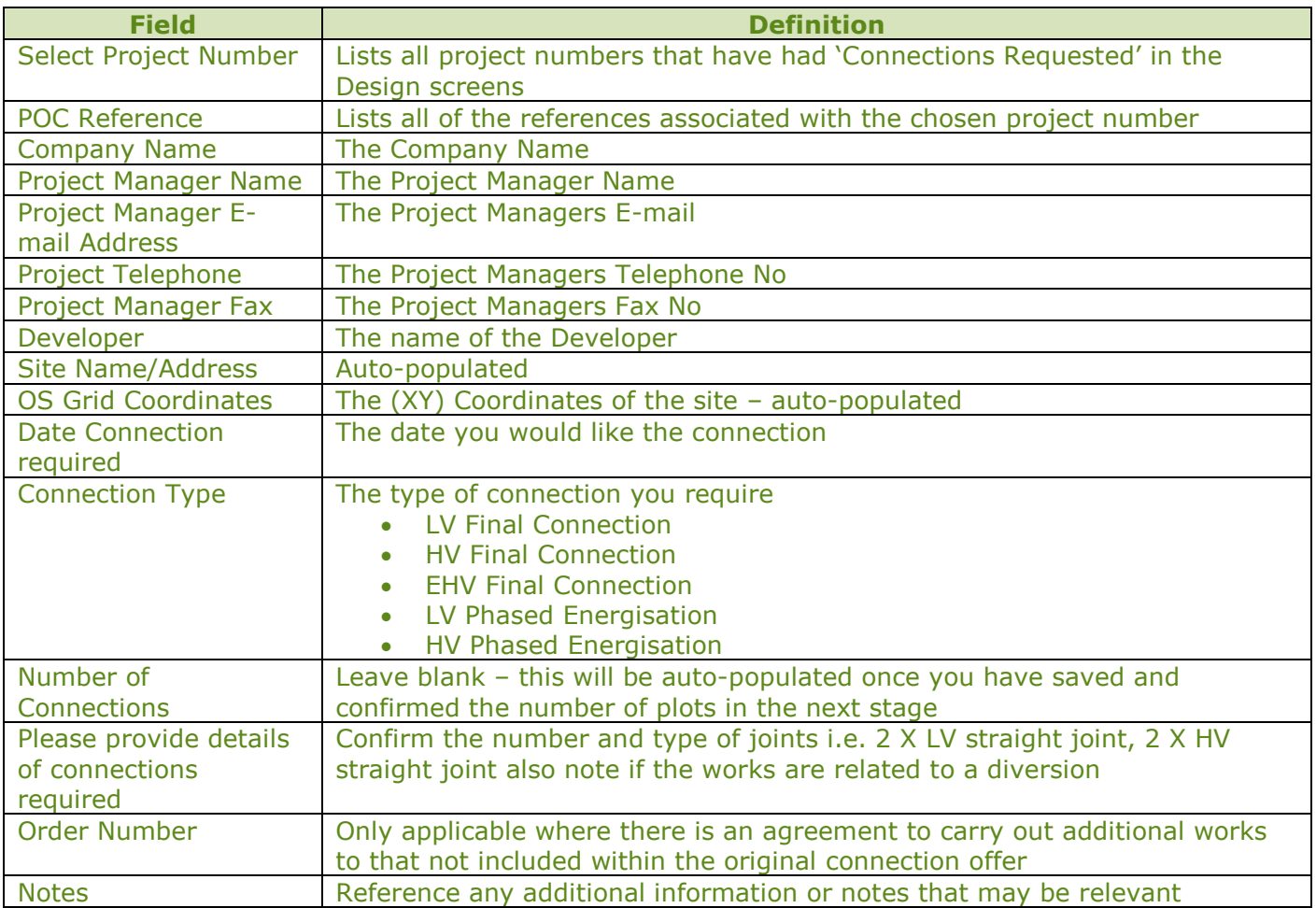

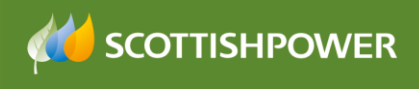

#### <span id="page-8-1"></span><span id="page-8-0"></span>**APPENDIX 2 – Request to connect to the SP Network Form (Metered and Unmetered)**

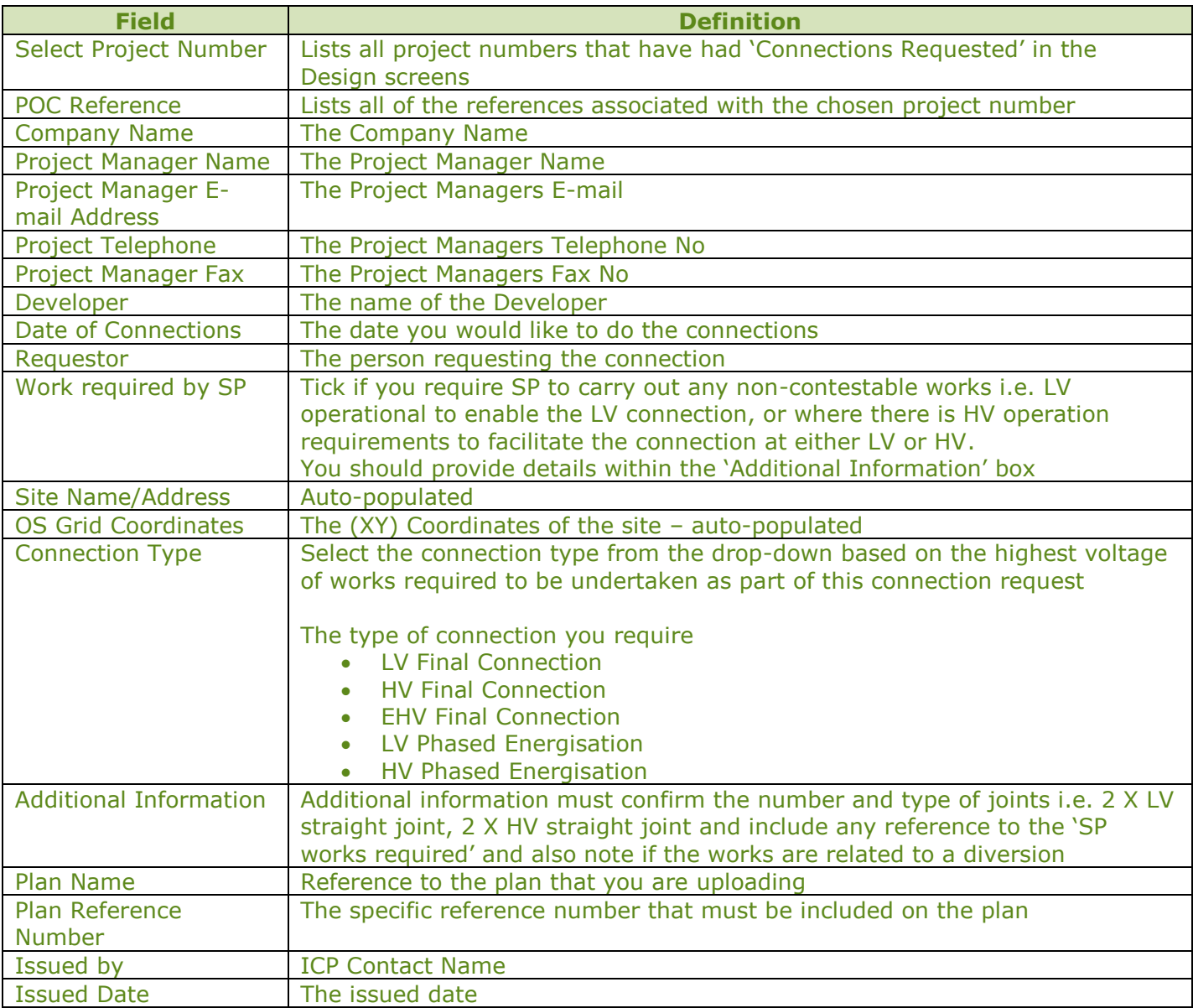